#### **ePOS Installation mit Zertifikaten und VPN Verbindung unter Windows 10**

### Inhalt:

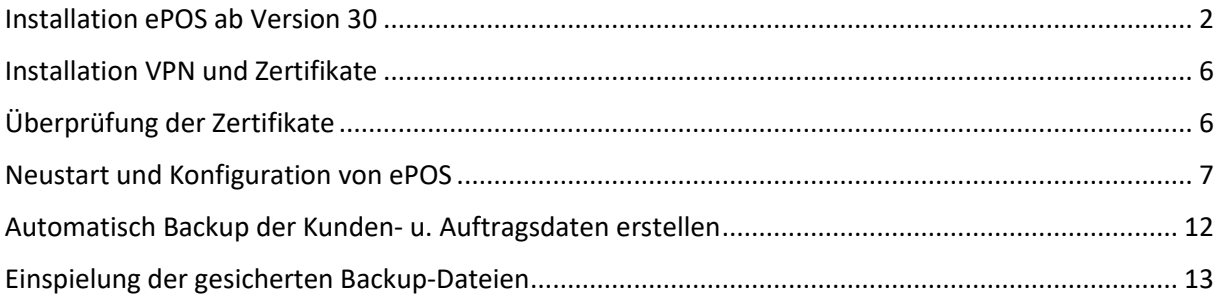

Für die Installation von dem ePOS Direct Client, stellen wir Ihnen folgende Files per Link zur Verfügung:

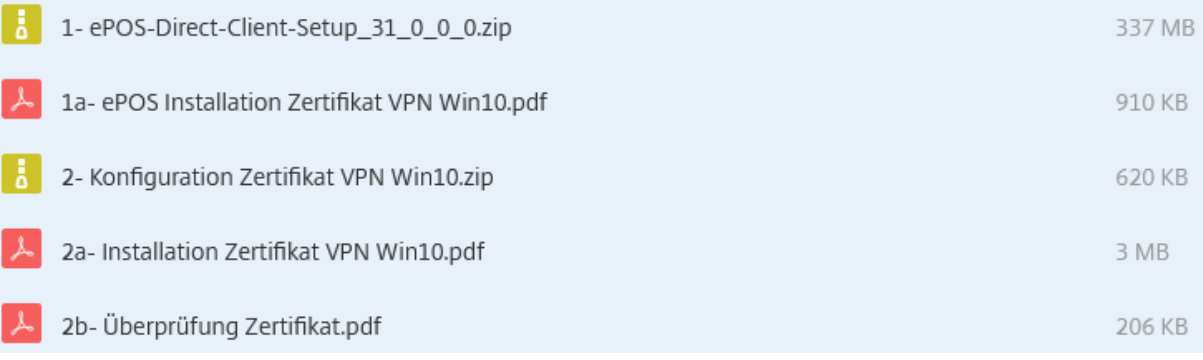

#### <span id="page-1-0"></span>Installation ePOS ab Version 30

Mit dem Installationsfile:

ePOS-Direct-Client-Setup\_31.0.0.0.zip (oder höher) die Installation starten.

ePOS-Direct-Client-Setup\_31\_0\_0\_0<mark>.zip</mark>

Dieses ZipFile wird Ihnen von uns zugesandt.

Doppelklick auf das Zip-File und es öffnet sich die extrahierte Anwendung:

E ePOS-Direct-Client-Setup\_31\_0\_0\_0.exe

Die Endung zip oder exe kann je nach der Anzeigeeinstellung Ihres PCs auch nicht angezeigt werden.

Durch einen Doppelklick auf die E ePOS-Direct-Client-Setup\_31\_0\_0\_0.exe

wird das ePOS-Setup gestartet.

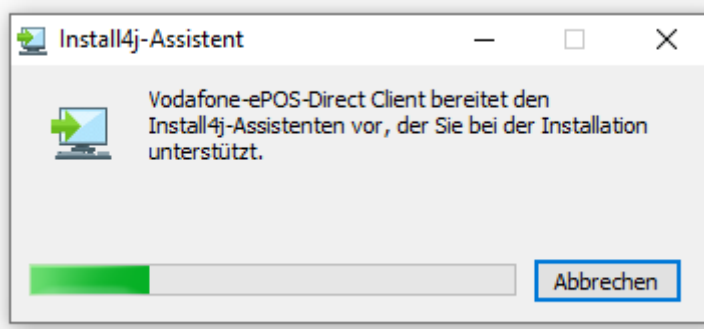

Der Install4J installiert Ihnen das ePOS auf Ihrem Computer.

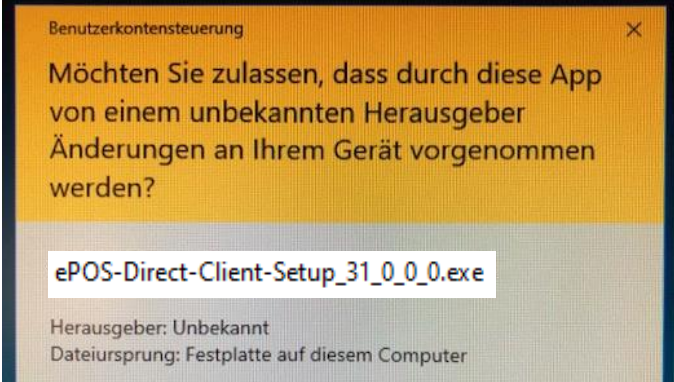

Nein.

Weitere Details anzeigen

 $Ja$ 

mit "Ja" bestätigen.

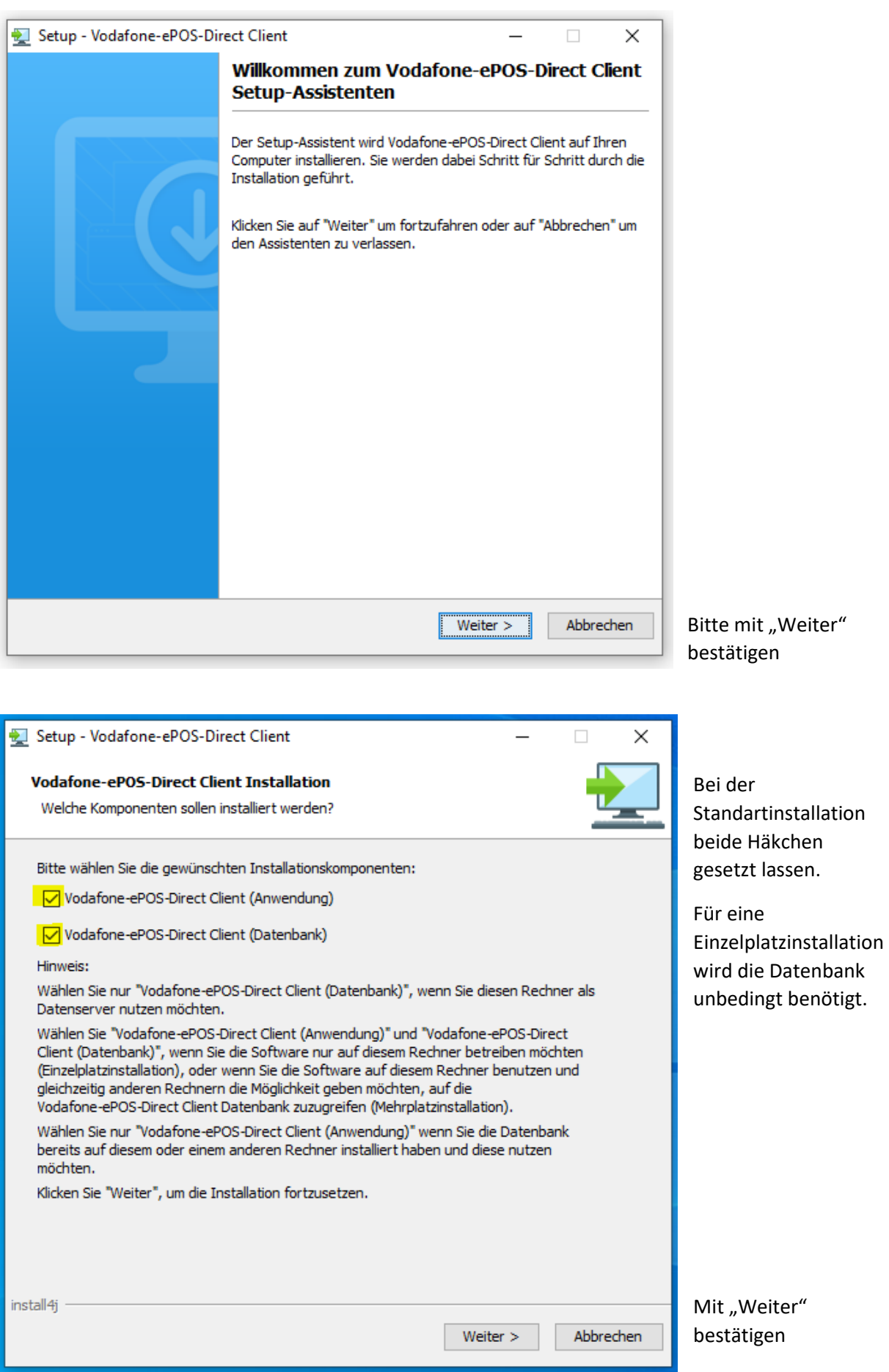

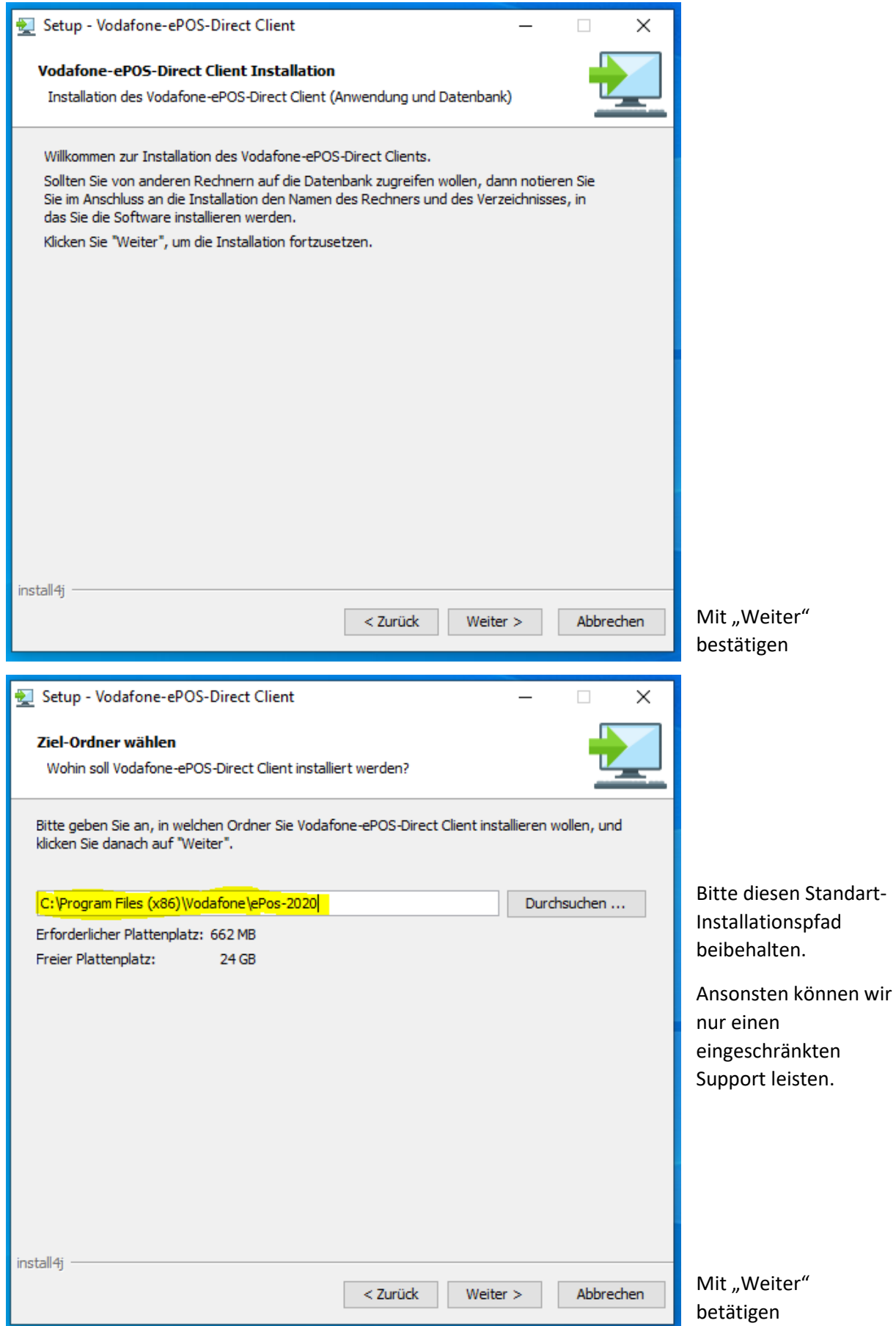

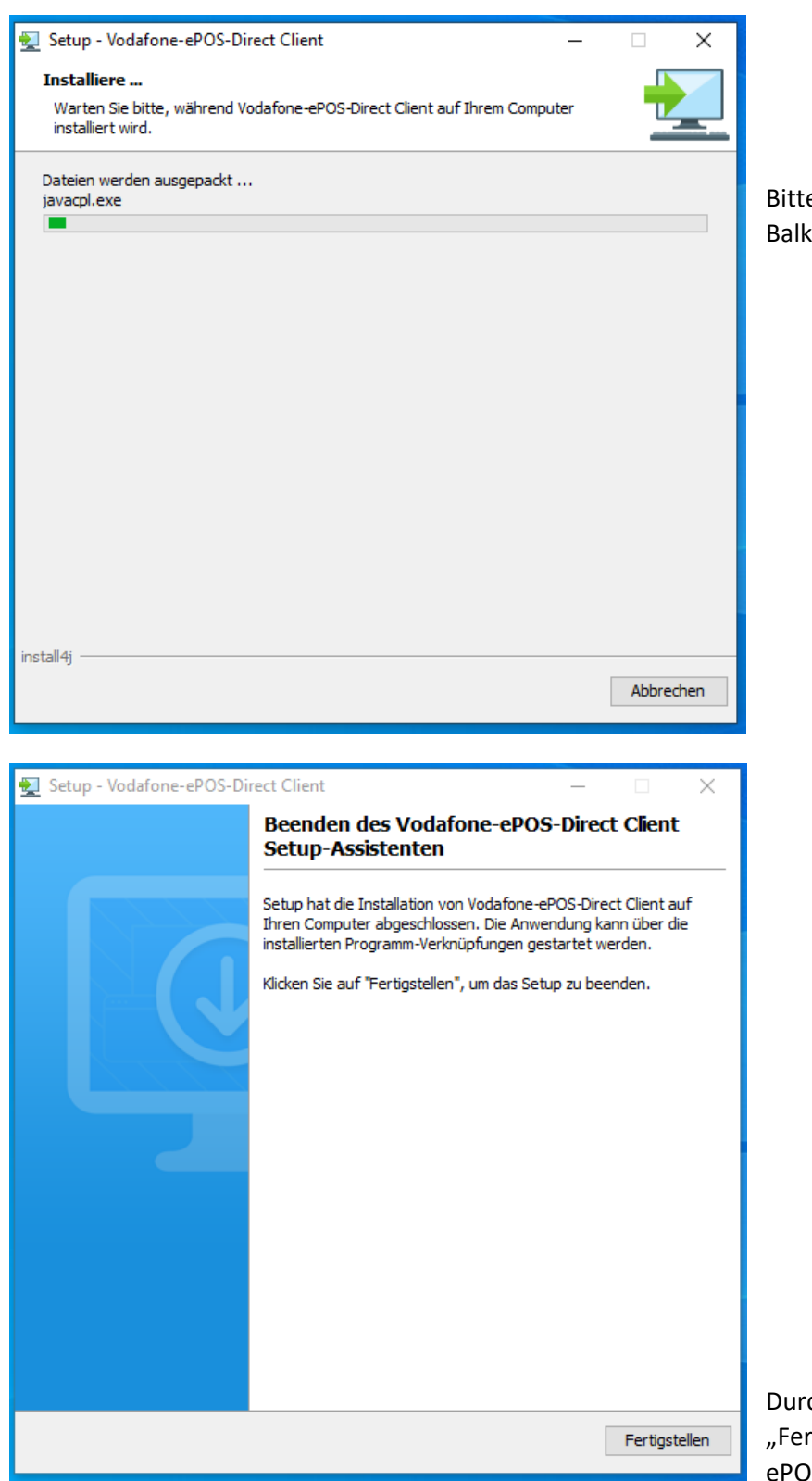

e warten, bis der grüne ken durchgelaufen ist.

ch Klicken auf rtigstellen", wurde das neue **S** auf Ihrem PC installiert.

Bitte das **ePOS 31.0.0.0** noch **NICHT** starten!

## <span id="page-5-0"></span>Installation VPN und Zertifikate

Die Installationspakete wurden Ihnen zusammen mit dem ePOS Direct Client mitgeliefert.

Zur Installation des VPN Tunnels und der Zertifikate, verwenden Sie bitte die mitgelieferte Zipdatei:

# 2- Konfiguration ePOS VPN 10 und Zertifikat01.zip

#### Hinweis:

Bitte beachten Sie (wie in dem PDF 2a beschrieben), dass ausschließlich das Zertifikat mit einem "Rechtsklick als Administrator" ausgeführt werden muss.

In diesem PDF-File finden Sie eine detaillierte Anleitung zur Installation des VPN-Tunnels und das richtige Einspielen der Zertifikate:

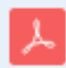

2a- Installation des VPN Tunnels und der Zertifikate V1.1.pdf

## <span id="page-5-1"></span>Überprüfung der Zertifikate

Ob das Zertifikat auch richtig im Ihrem Windows10 System installiert wurde, können Sie mit dieser Anleitung überprüfen!

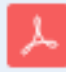

2b- Überprüfung des User\_Zertifikates(2).pdf

### <span id="page-6-0"></span>Neustart und Konfiguration von ePOS

Das Start-Icon von ePOS wird bei Windows 10 nicht mehr auf dem Desktop angezeigt.

Durch Klicken auf den "Startbutton", wird das Start-Icon vorerst oben links in der Taskleiste angezeigt:

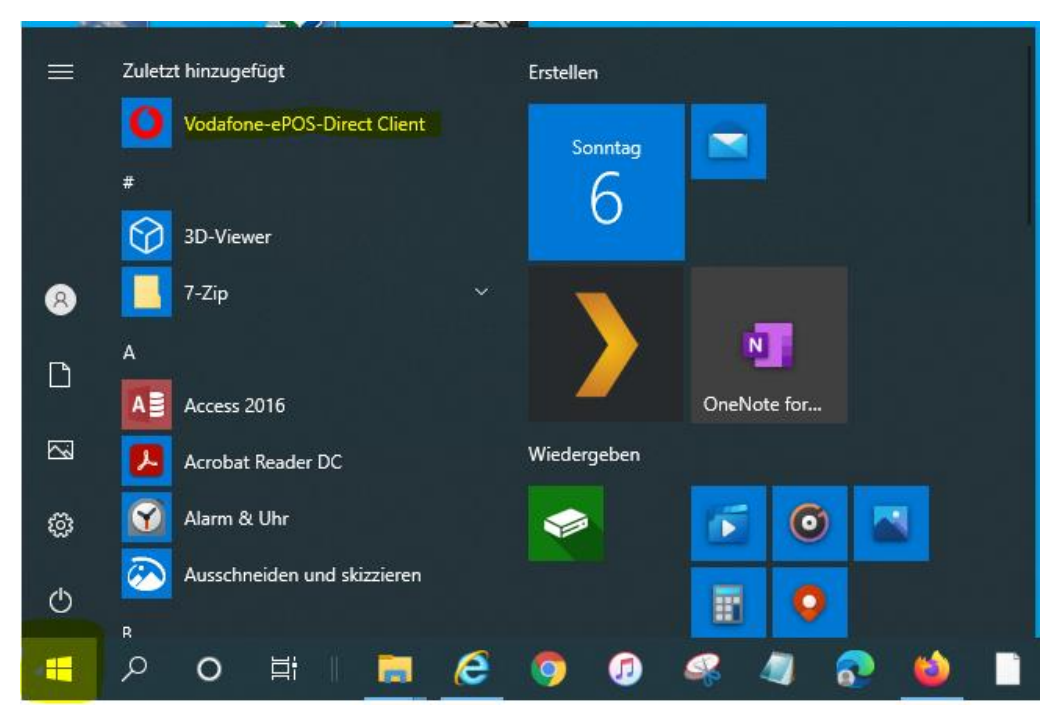

Später wird das Start-Icon dann automatisch alphanumerisch einsortiert.

ePOS startet!

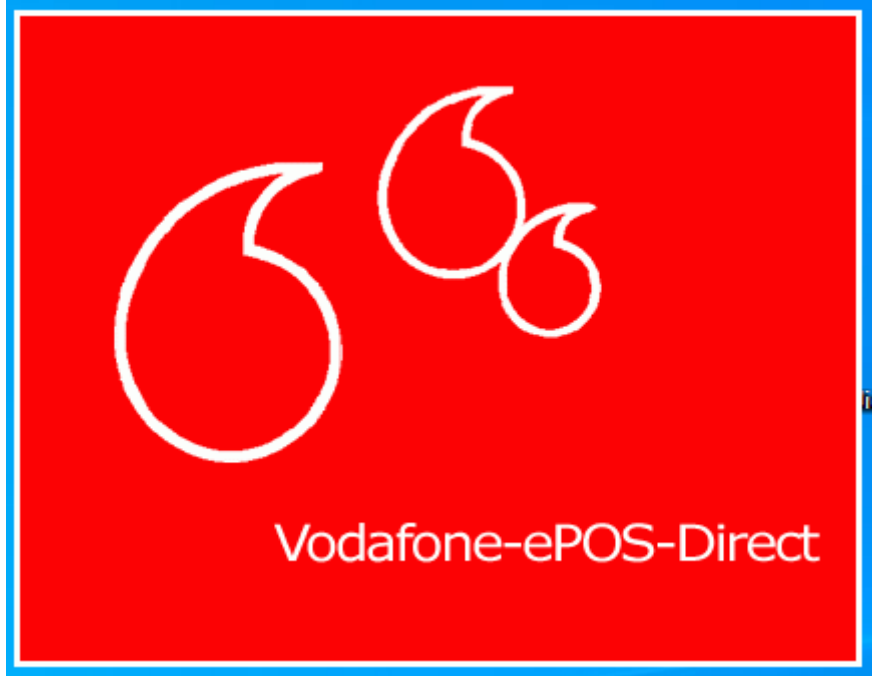

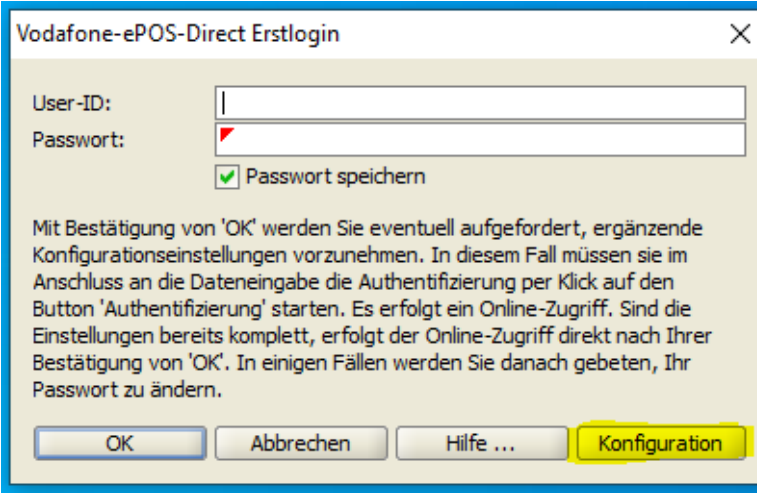

#### In diesem Feld bitte nichts eintragen!!

Sondern direkt auf den Button "Konfiguration" klicken

Es erscheint dann das Konfigurations-Eingabefenster.

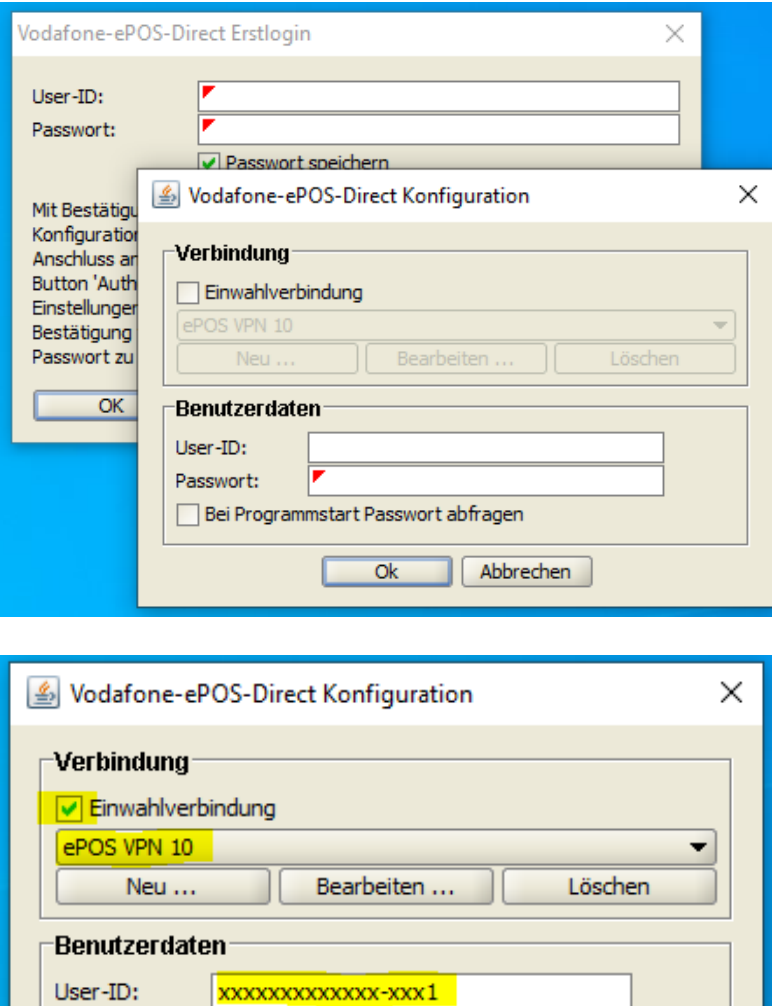

Passwort:

<mark>.........|</mark> Bei Programmstart Passwort abfragen

 $Qk$ 

Abbrechen

Nach der Installation des:

2-Konfiguration ePOS VPN10 und Zertifikat01.zip,

sollte die Netzwerkverbindung das "ePOS VPN 10" in grau dargestellt sein.

Das Häkchen bei der "Einwahlverbindung" setzen. Die Netzwerkverbindung "ePOS VPN **10**" wird nun schwarz angezeigt.

Bitte geben Sie nun Ihre eigene USER-ID an und das dazugehörige Passwort. Dies kann auch telefonisch bei der Vodafone-Solution-Line oder bei Ihrem VB erfragt werden.

Mit "OK" bestätigen.

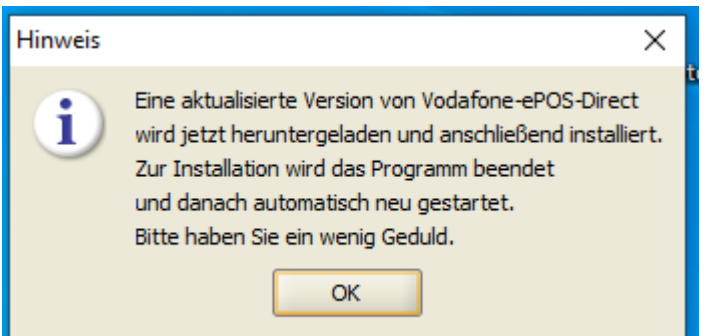

Mit "OK" bestätigen

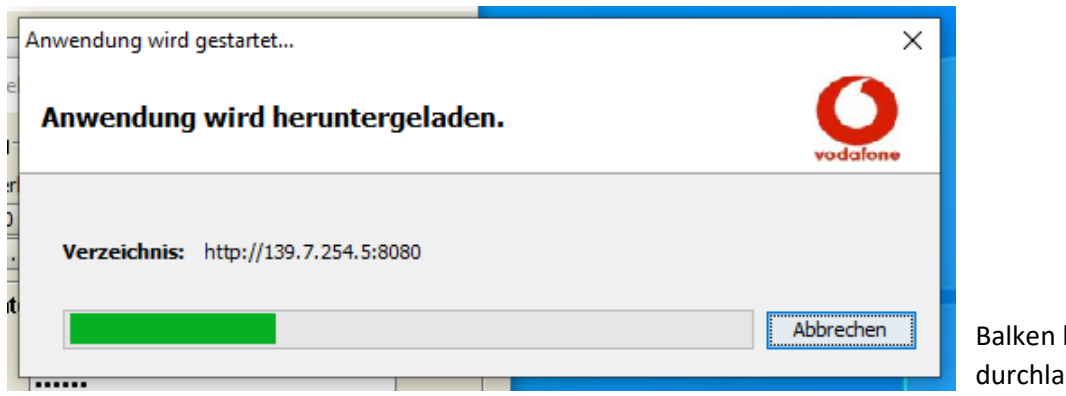

bis zum Ende ufen lassen

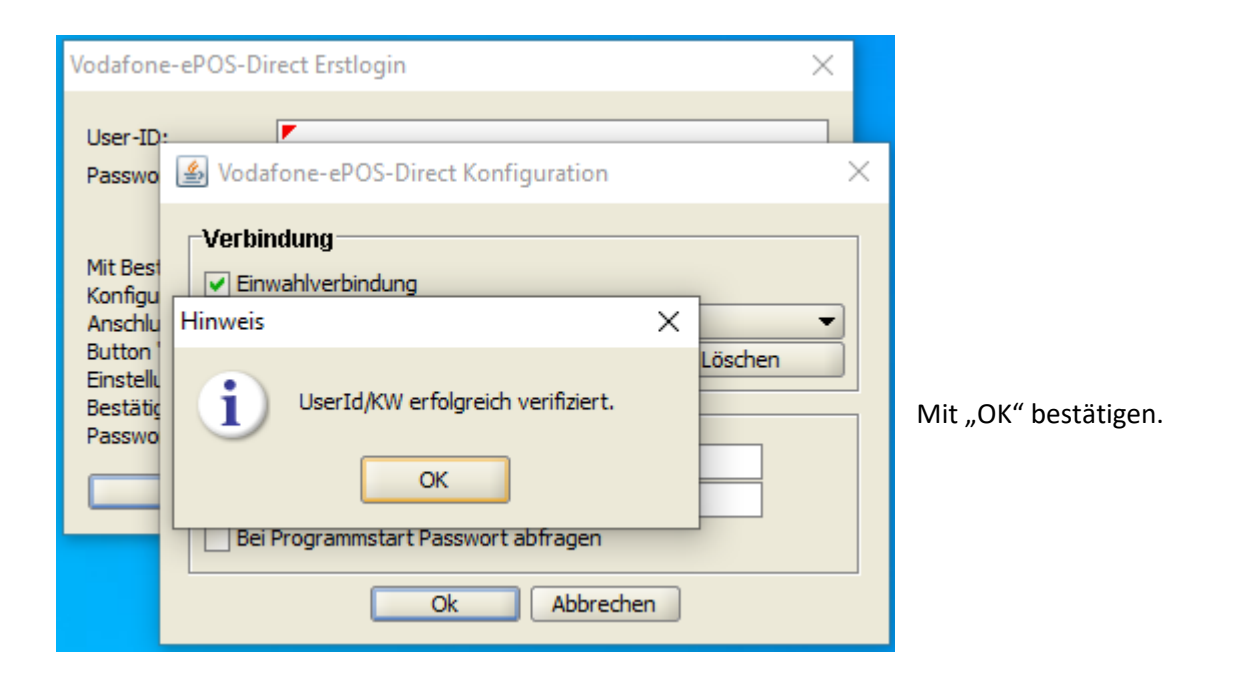

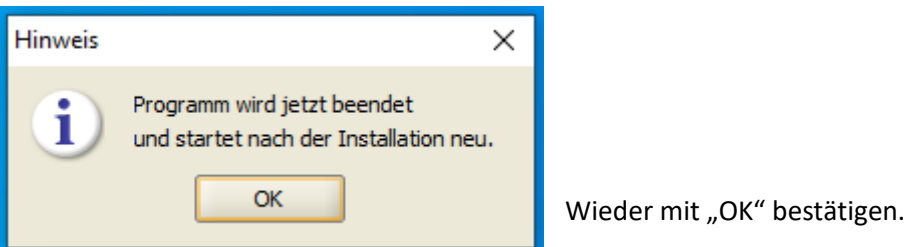

**Der installierte ePOS Client startet erneut.**

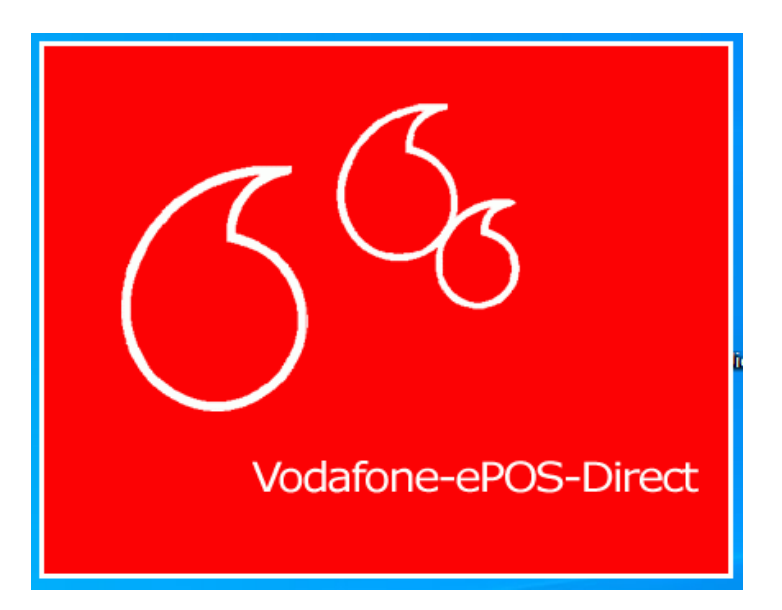

Der Starvorgang kann einige Sekunden dauern, da die neue Datenbank defragmentiert wird.

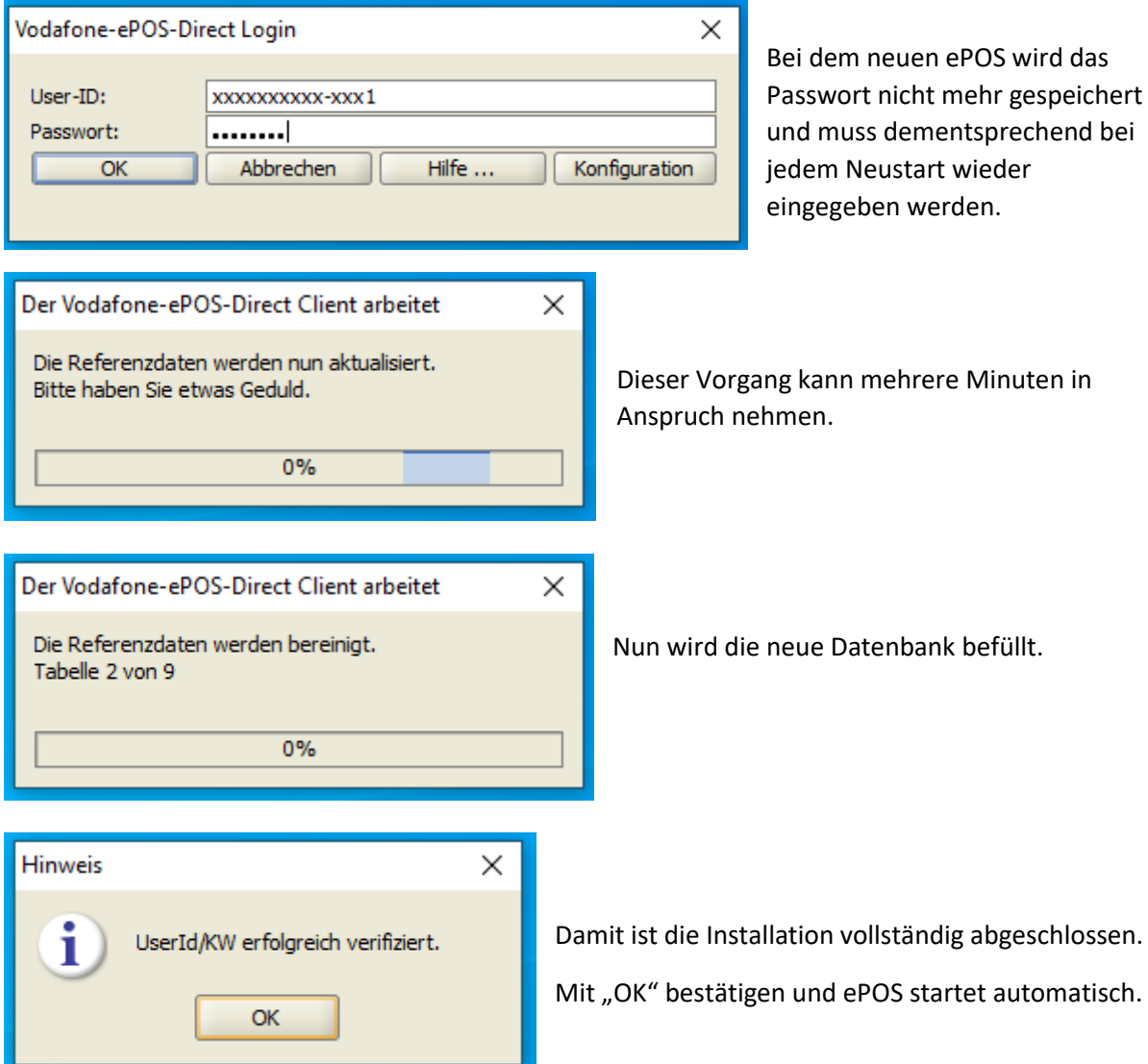

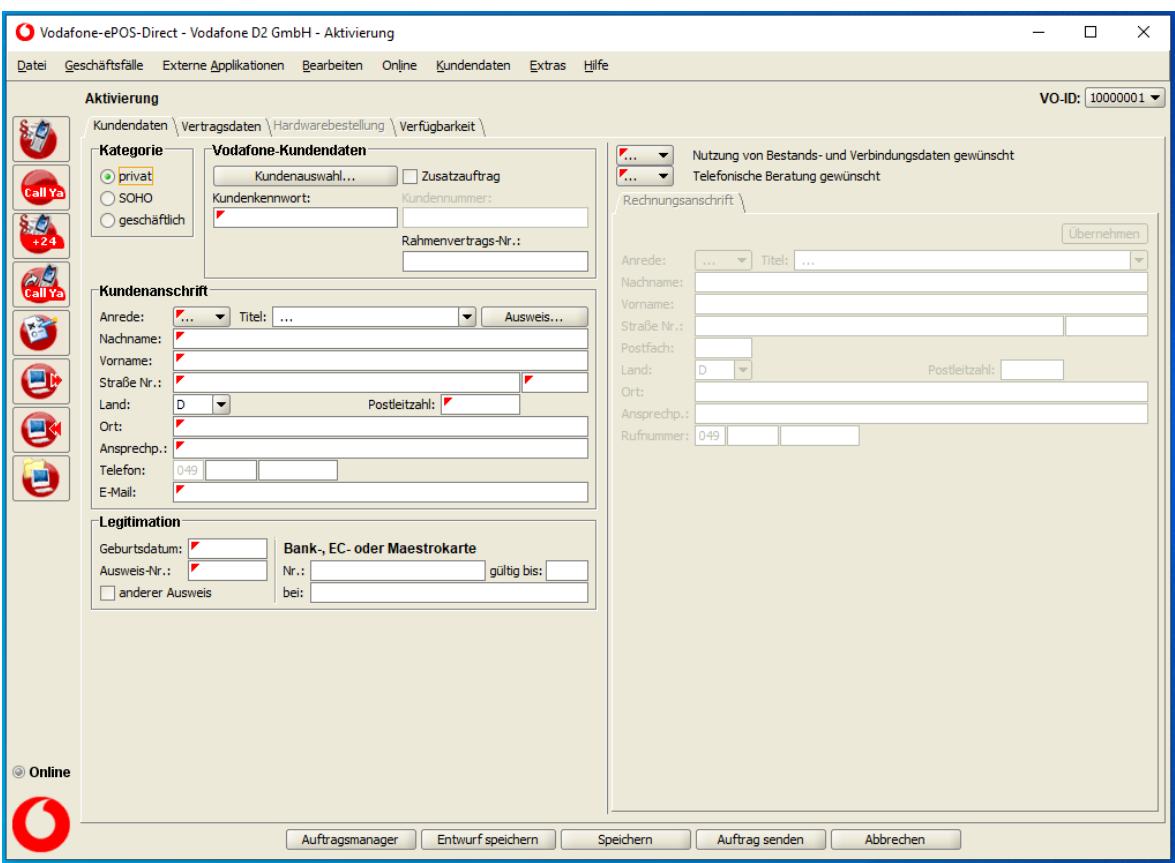

Mit: Hilfe -> Info über, kann die Versions Anwendung abgefragt werden. Die Versionsnummer **muss immer größer** als 31.\*.\*.\* sein.

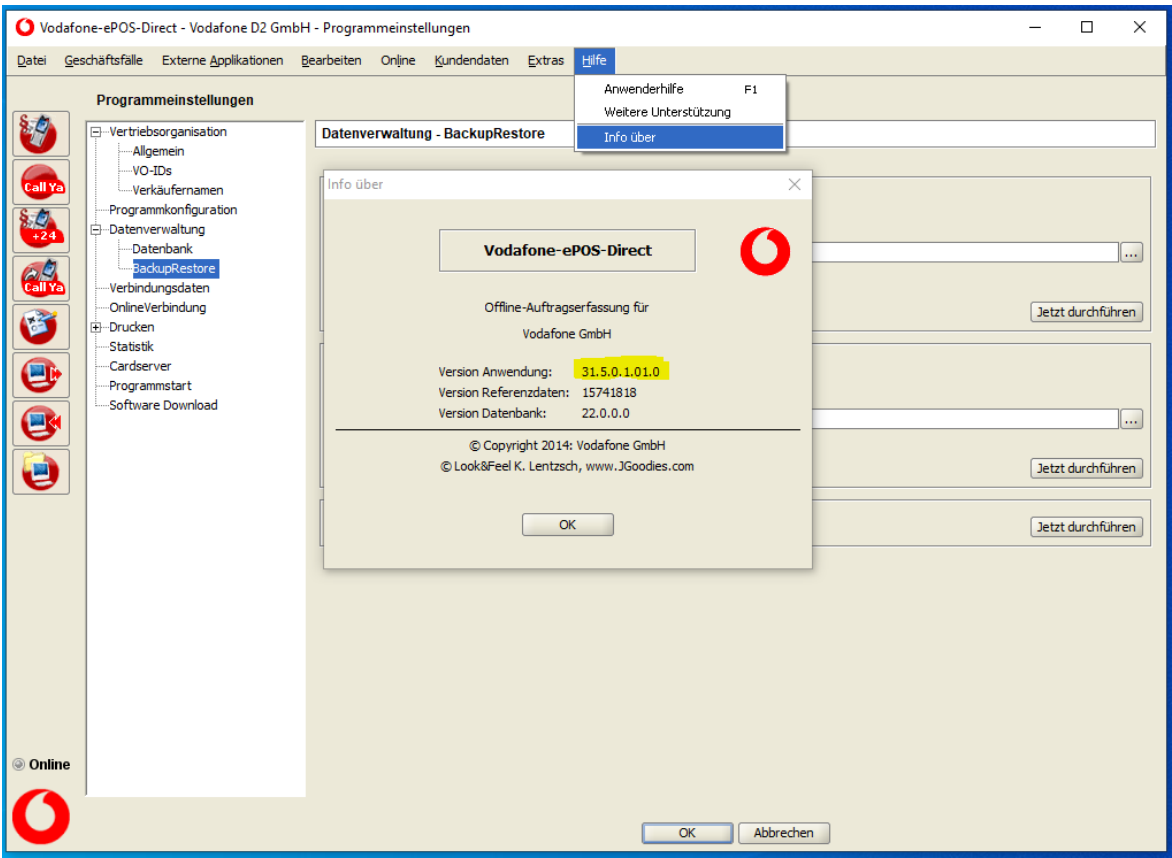

#### <span id="page-11-0"></span>Automatisch Backup der Kunden- u. Auftragsdaten erstellen

Nach erfolgreicher Installation und Konfiguration von ePOS, sollte man ein automatisches Backup der Kunden- u. Auftragsdaten einstellen.

Auf "Extras -> Programmeinstellungen" klicken.

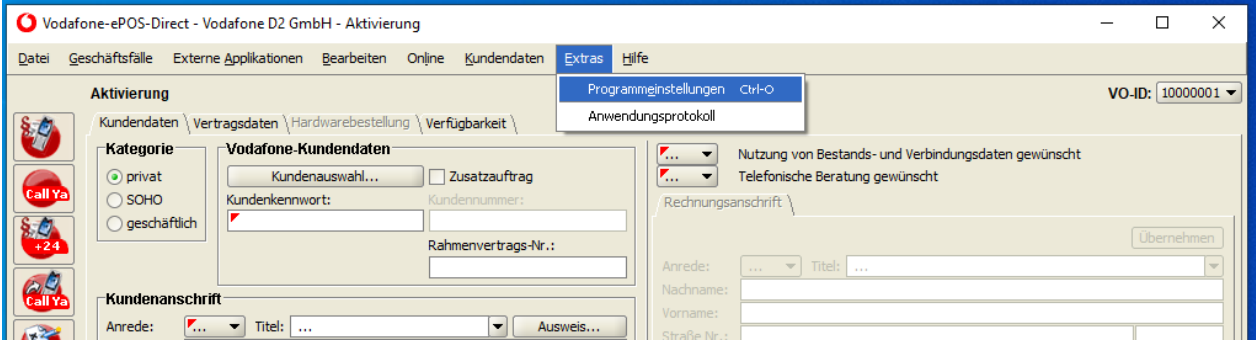

Danach auf "Datenverwaltung -> BackupRestore" gehen.

Häkchen bei "Kundendaten" und "Auftragsdaten" setzen.

Zusätzlich noch das Häkchen bei "Automatisches Backup aktivieren" setzen.

Im Drop-Down Menü bei "Backup erfolgt:", bitte "täglich" auswählen.

#### **Dadurch wird beim Beenden von ePOS ein Backup erstellt!**

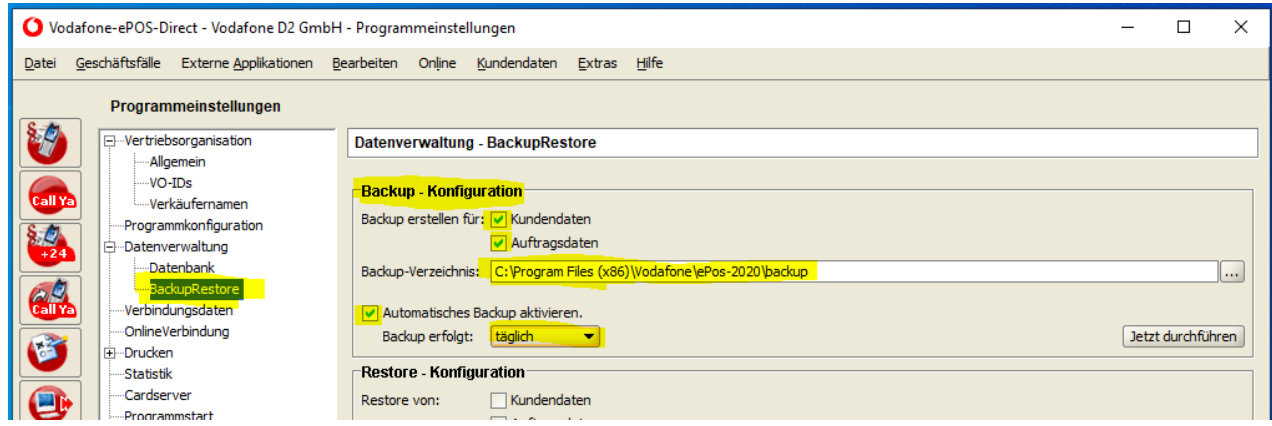

Standartpfad für das Backup: C:\Program Files (x86)\Vodafone\ePos-2020\backup.

Sicherungstechnisch ist es besser, den Standartpfad auf einem anderen Verzeichnis oder Laufwerk zu sichern, da dieser sonst bei der Deinstallation von ePOS ggf. gelöscht wird.

## <span id="page-12-0"></span>Einspielung der gesicherten Backup-Dateien

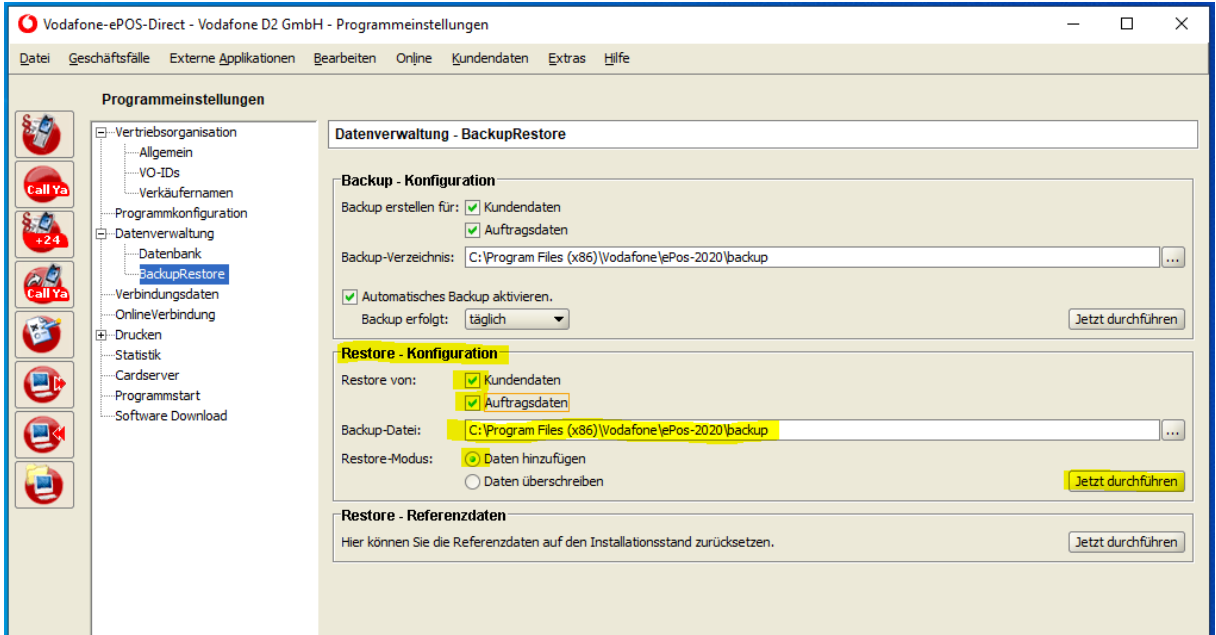

Mit "Restore – Konfiguration" werden Backups der Kunden- u. Auftragsdaten zurückgespielt.

Standartpfad: C:\Program Files (x86)\Vodafone\ePos-2020\backup

Im Windowsexplorer ersichtlich

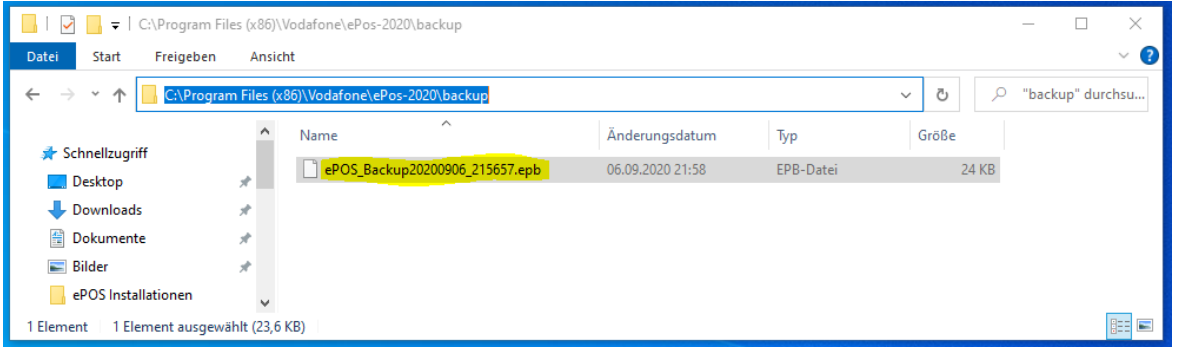

Bitte immer den vollständigen Pfad mit der Backupdatei angeben:

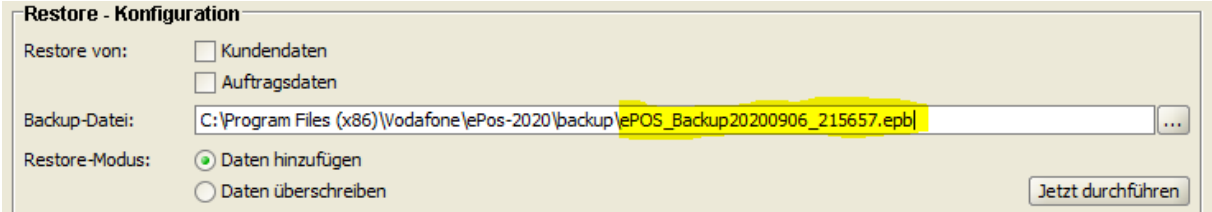

Im Restore-Modus den Punkt "Daten hinzufügen" auswählen und mit "Jetzt durchführen" bestätigen.